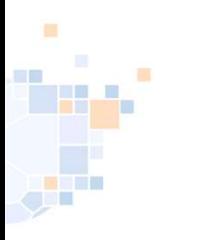

# Stellen und Rücknahme von Verlegungsanträgen

Stand Januar 2024

1

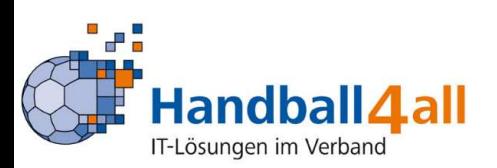

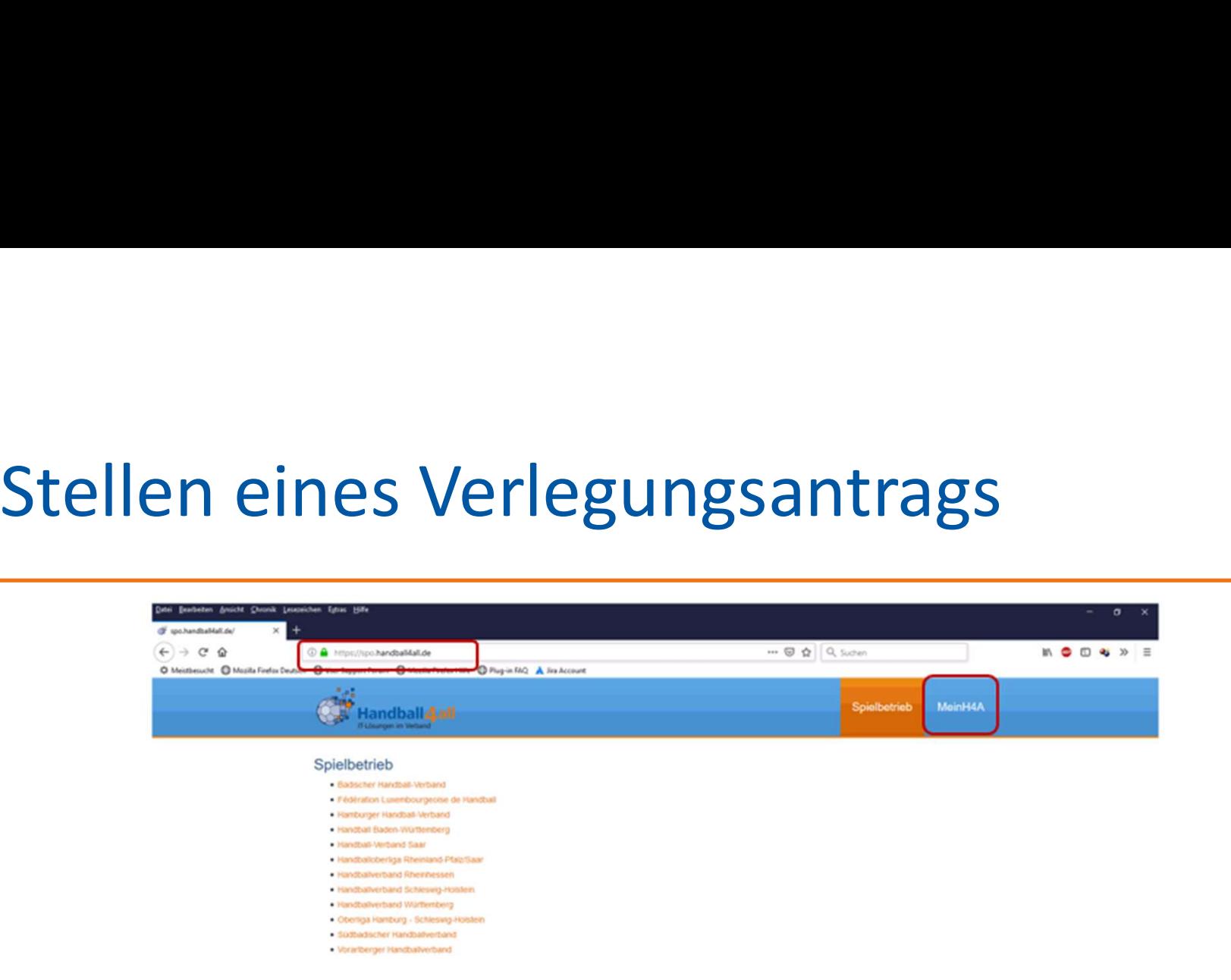

Die Anmeldung ist über diese Seite möglich.

Link: https://spo.handball4all.de

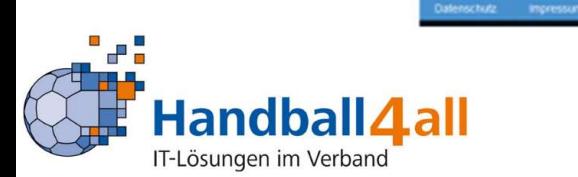

 $\Box$ 

دي.<br>ال

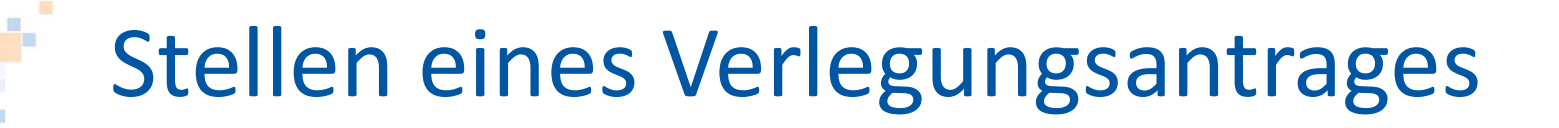

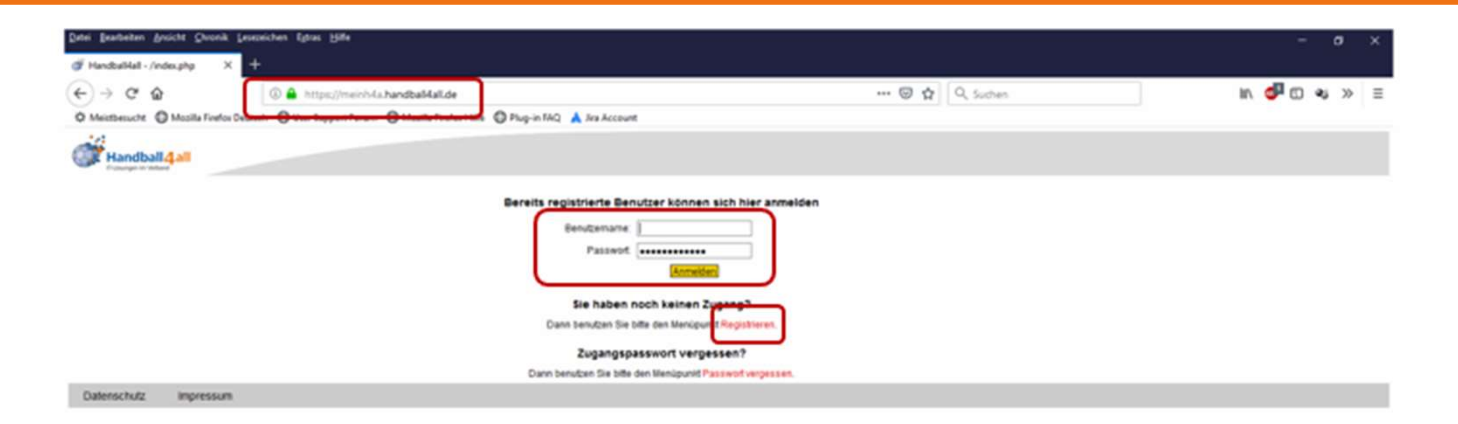

Anmeldung für registrierte Benutzer bzw. Registrierung für neue Benutzer.

Link: https://meinh4a.handball4all.de

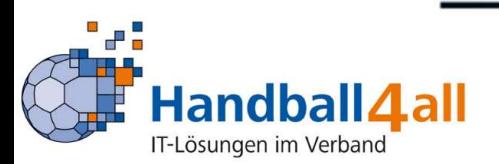

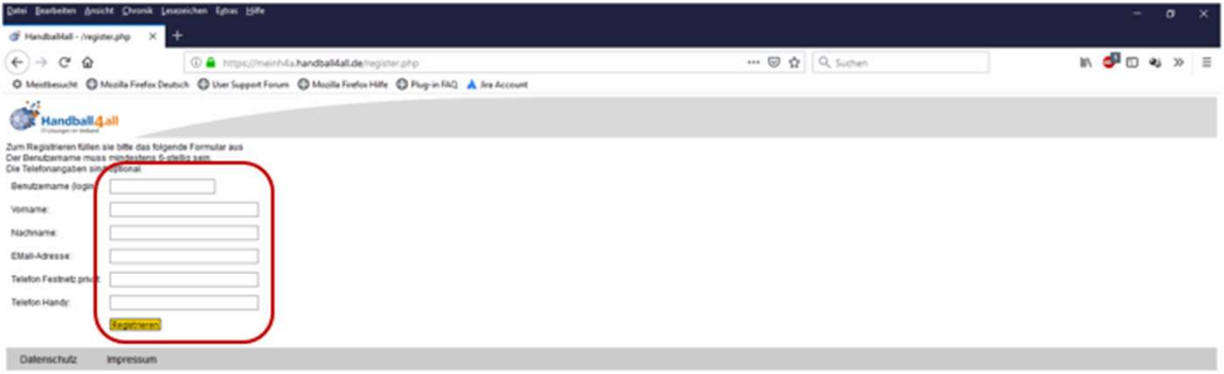

Nach der Registrierung können Rechte an den Benutzer vergeben werden.

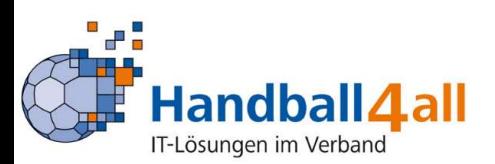

### Spielverlegungsanträge

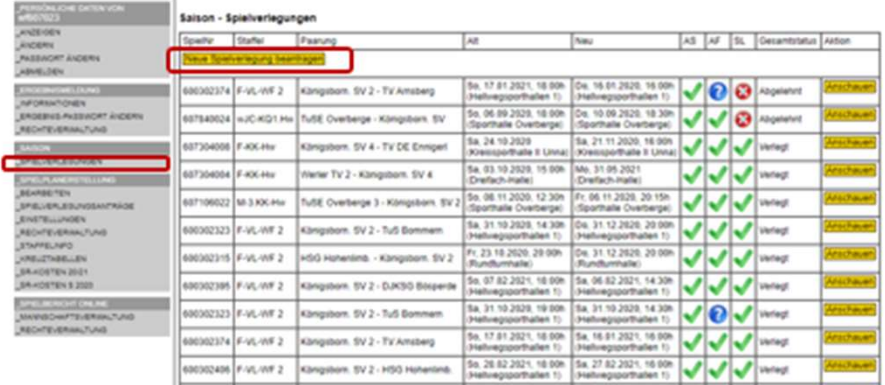

Ansicht der im System hinterlegten Spielverlegungsanträge!

Über den Button "Neue Spielverlegung beantragen" kann man einen Antrag stellen!

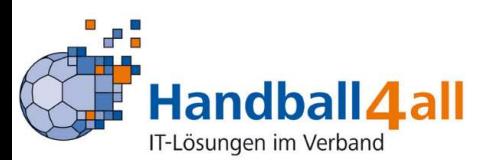

### Spielverlegungsanträge

 $\mathcal{L}$ 

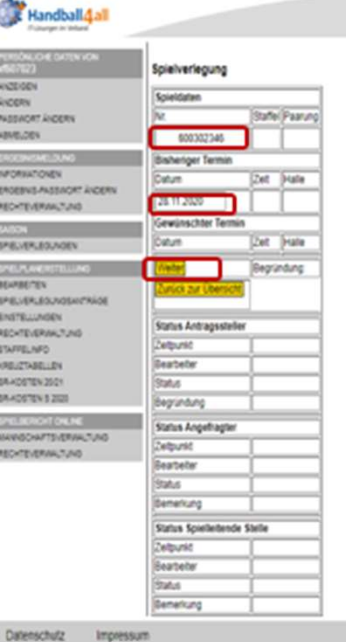

Eingabe der Spielnummer des Spieles, welches verlegt werden soll

Eingabe des bestehenden Termins!

Beim Klicken auf "Weiter" erscheint der auszufüllende Antrag!

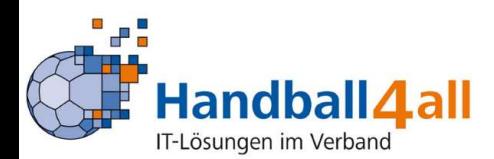

### Spielverlegungsanträge

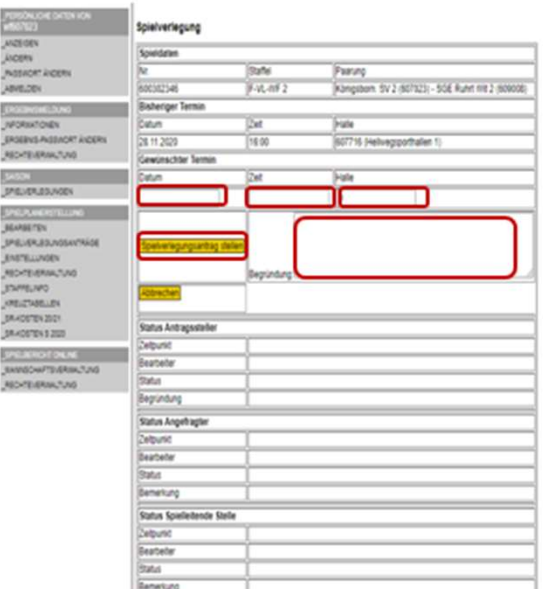

Eingabe des VORHER mit dem Gegner abgesprochenen Wunschdatums, Wunschzeit und Halle

Begründung erläutern

Durch das Klicken auf den Button "Spielverlegungsantrag stellen" wird dieser gestellt.

Beachten: Der neue Termin muss mit dem gegnerischen Verein abgestimmt sein, ein "wir hätten gerne" verursacht unnötigen Aufwand!

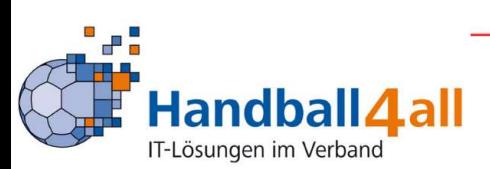

### Spielverlegungsanträge

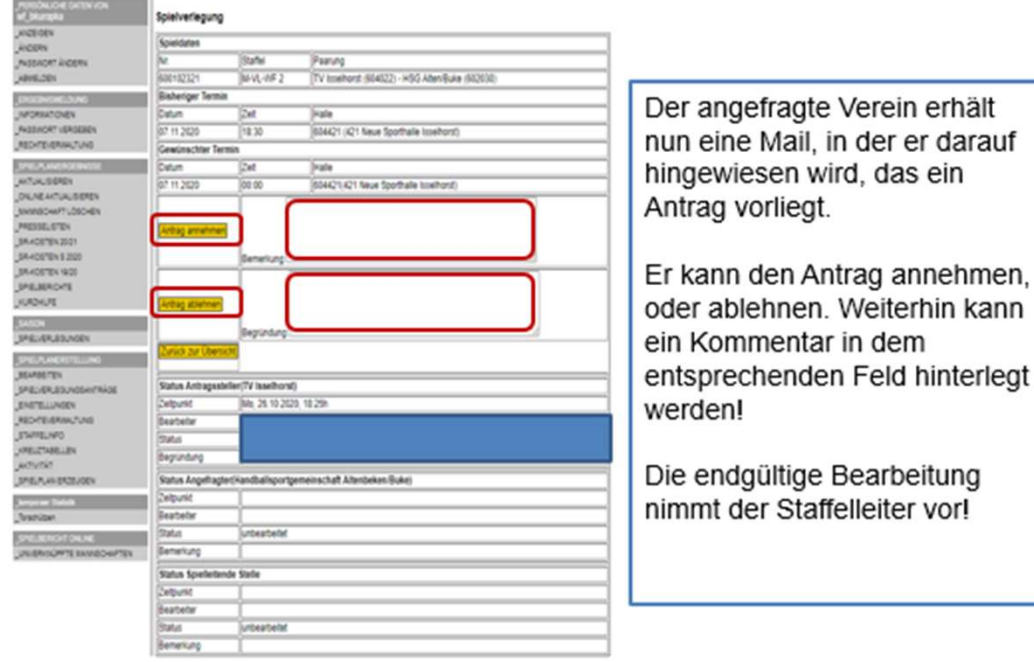

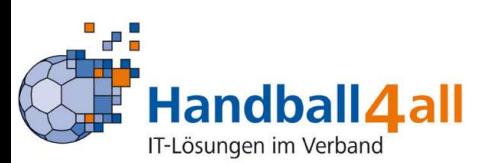

### Spielverlegungsanträge

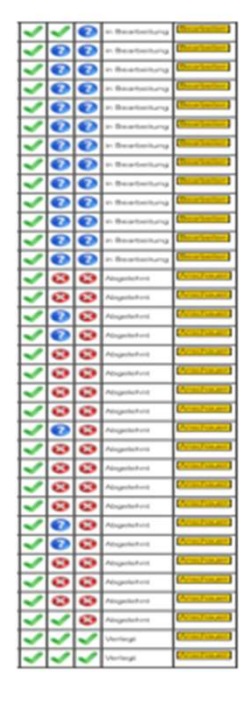

Symbolik:

Ein grüner Haken links: Antrag ist gestellt Zwei grüne Haken von links: Antrag ist angenommen Drei grüne Haken: Staffelleiter hat zugestimmt; Spiel ist verlegt.

Zwei blaue Fragezeichen von rechts: Angefragter und Staffelleiter haben noch nicht zugestimmt Ein blaues Fragezeichen von rechts: Staffelleiter hat noch nicht zugestimmt!

Rotes Kreuz: Angefragter und / oder Staffelleiter haben den Antrag abgelehnt.

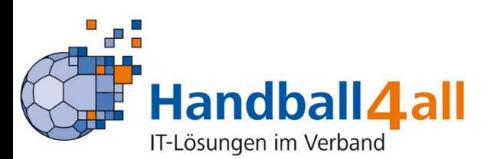

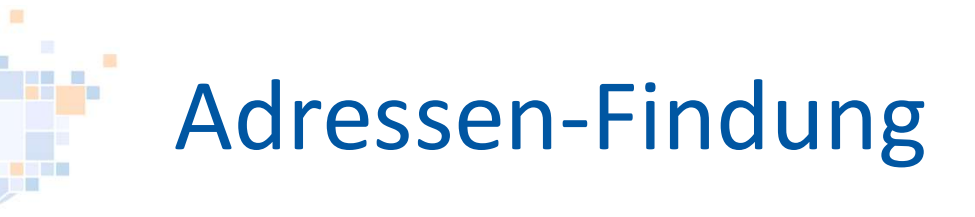

### Saison - Spielverlegungen

Offen  $\overline{\vee}$ 

Verlegt  $\boxed{\smile}$ 

Filter auf Status:

Filter auf Staffel:

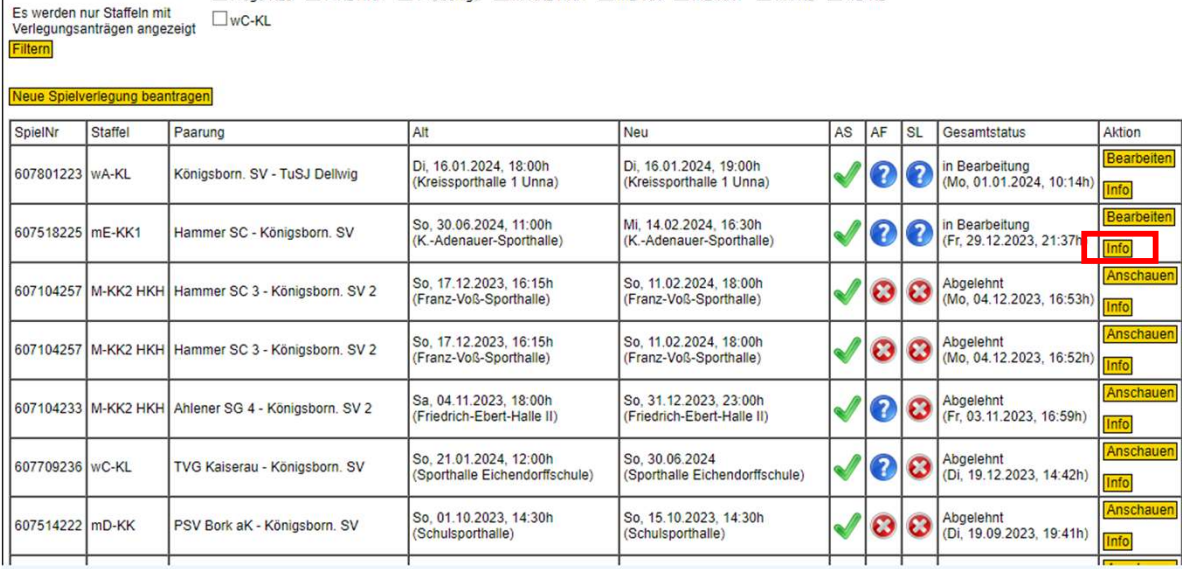

OF-Jod KL3 DF-KL HKH DF-Oberliga DM-KK2 HKH DmD-KK DmE-KK1 DwA-KL DwB-KL

Abgelehnt  $\boxdot$ 

Um Adressen für eine Kontaktaufnahme zu finden, klickt man einfach auf den Button "Info". Um Adressen für eine<br>Kontaktaufnahme zu<br>finden, klickt man einfach<br>auf den Button "Info".<br>Nach einer kurzen zeit<br>werden im unteren<br>Bereich die relevanten<br>Adressen / Um Adressen für eine<br>Kontaktaufnahme zu<br>finden, klickt man einfach<br>auf den Button "Info".<br>Nach einer kurzen zeit<br>werden im unteren<br>Bereich die relevanten<br>Adressen /<br>Telefonnummern / E-Mail Bereich die relevanten Adressen / Telefonnummern / E-Mail angezeigt.

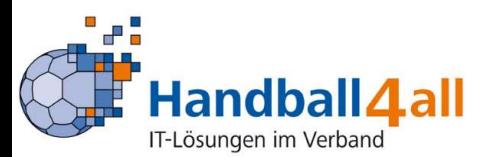

10

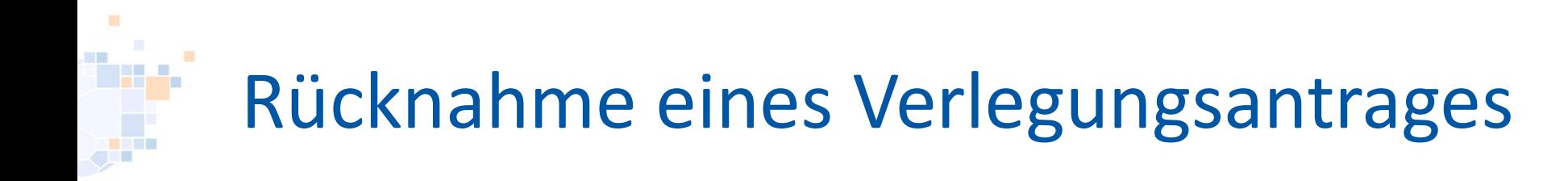

### Seit neuestem besteht für die Vereine die Möglichkeit einen Verlegungsantrag zurückzunehmen.

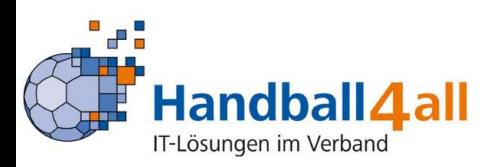

# Rücknahme eines Verlegungsantrages

Auswahl des entsprechenden Antrages und anklicken des Buttons "Bearbeiten".

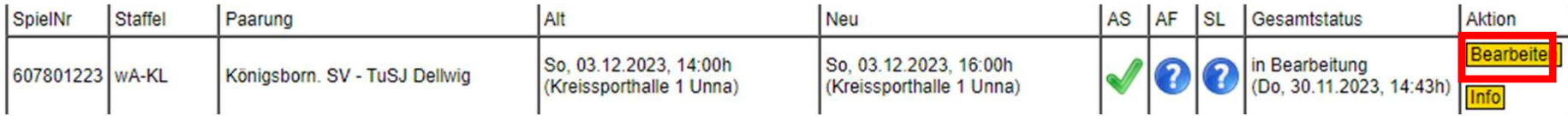

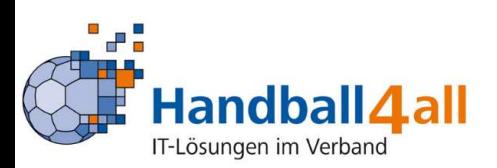

# Rücknahme eines Verlegungsantrages

Nun KANN man in das Feld "Begründung" einen Text eingeben, mit einem Klick auf den Button "Antrag zurückziehen" wird der Antrag zurückgezogen. Auf keinen Fall den Button "Änderung speichern" anklicken.

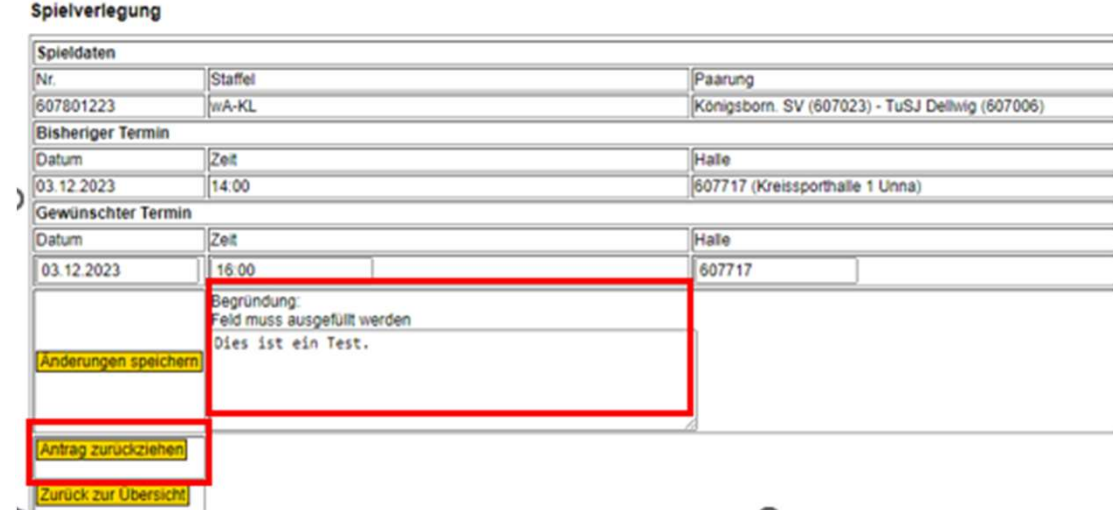

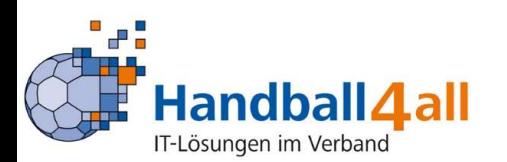

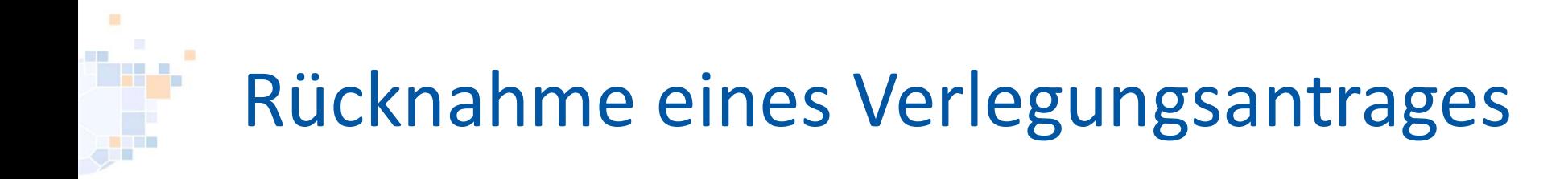

### Zum Abschluss bestätigt man im pop-up-Menü mit einem Klick auf "Ok" den Rückzug des Antrags.

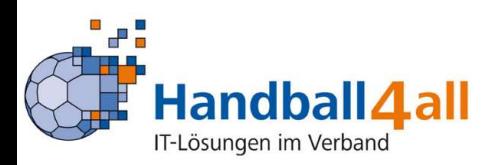